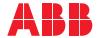

ROBOTICS

## **Application manual**

EtherNet/IP Anybus Adapter

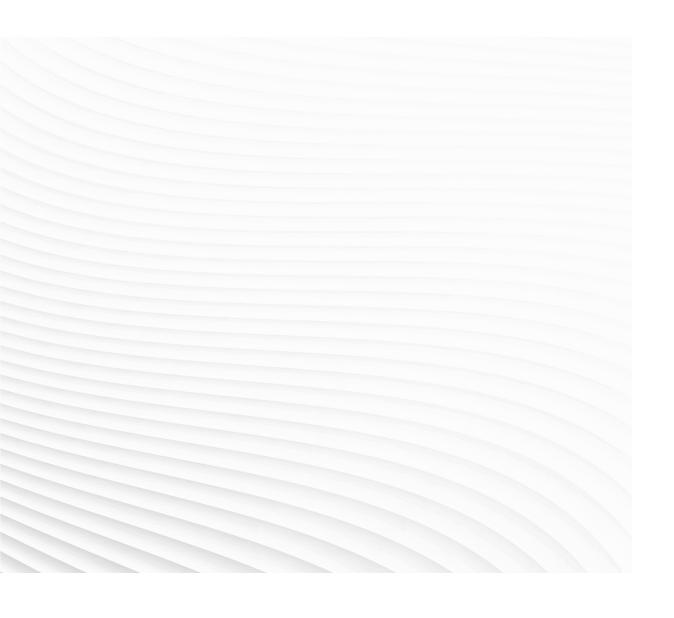

Trace back information:
Workspace 19D version a3
Checked in 2019-12-04
Skribenta version 5.3.033

# Application manual EtherNet/IP Anybus Adapter

RobotWare 6.10.01

Document ID: 3HAC050997-001

Revision: D

The information in this manual is subject to change without notice and should not be construed as a commitment by ABB. ABB assumes no responsibility for any errors that may appear in this manual.

Except as may be expressly stated anywhere in this manual, nothing herein shall be construed as any kind of guarantee or warranty by ABB for losses, damages to persons or property, fitness for a specific purpose or the like.

In no event shall ABB be liable for incidental or consequential damages arising from use of this manual and products described herein.

This manual and parts thereof must not be reproduced or copied without ABB's written permission.

Keep for future reference.

Additional copies of this manual may be obtained from ABB.

Original instructions.

© Copyright 2007-2019 ABB. All rights reserved. Specifications subject to change without notice.

## **Table of contents**

|     | Over  | view of this manual                     | 7        |  |
|-----|-------|-----------------------------------------|----------|--|
|     | Produ | uct documentation                       | 9        |  |
|     | Safet | у                                       | 11       |  |
|     |       | ork security                            | 12       |  |
|     |       | inology                                 | 13       |  |
| 1   | Intro | duction                                 | 15       |  |
|     | 1.1   | What is EtherNet/IP?                    | 15       |  |
|     | 1.2   | The EtherNet/IP anybus adapter for IRC5 | 16       |  |
| 2   | Hard  | ware overview                           | 19       |  |
|     | 2.1   | Main computer DSQC1000                  | 19       |  |
| 3   |       |                                         |          |  |
|     |       |                                         | 23       |  |
|     | 3.2   | CIP routing                             | 25       |  |
|     |       | 3.2.1 What is CIP routing?              | 25       |  |
|     |       | 3.2.2 CIP routing for IRC5              | 26       |  |
|     |       | 3.2.3 Information about CIP routing     | 28       |  |
| 4   | Conf  | iguring the anybus adapter              | 31       |  |
|     | 4.1   | Recommended working procedure           | 31       |  |
|     | 4.2   | Configuring the anybus adapter          | 32       |  |
|     | 4.3   | Configuring the external scanner        | 34       |  |
|     | 4.4   | Configuring CIP routing                 | 35       |  |
| 5   | Syste | em parameters                           | 37       |  |
|     | 5.1   | Introduction                            | 37       |  |
|     | 5.2   | Type Industrial Network                 | 38       |  |
|     |       | 5.2.1 Address                           | 38       |  |
|     |       | 5.2.2 Subnet Mask                       | 39       |  |
|     |       | 5.2.3 Gateway                           | 40       |  |
|     | 5.3   | Type EtherNet/IP Internal Anybus Device | 41       |  |
|     |       | 5.3.1 Connection Input Size             | 41       |  |
|     |       | 5.3.2 Connection Output Size            | 42       |  |
|     |       | 5.3.3 Connection Timeout Multiplier     | 43       |  |
|     | 5.4   | Type Route                              | 44       |  |
|     |       | 5.4.1 Name                              | 44       |  |
|     |       | 5.4.2 Industrial Network                | 45<br>46 |  |
|     |       | J.4.3 FUILID                            | 40       |  |
| Ind | dex   |                                         | 47       |  |

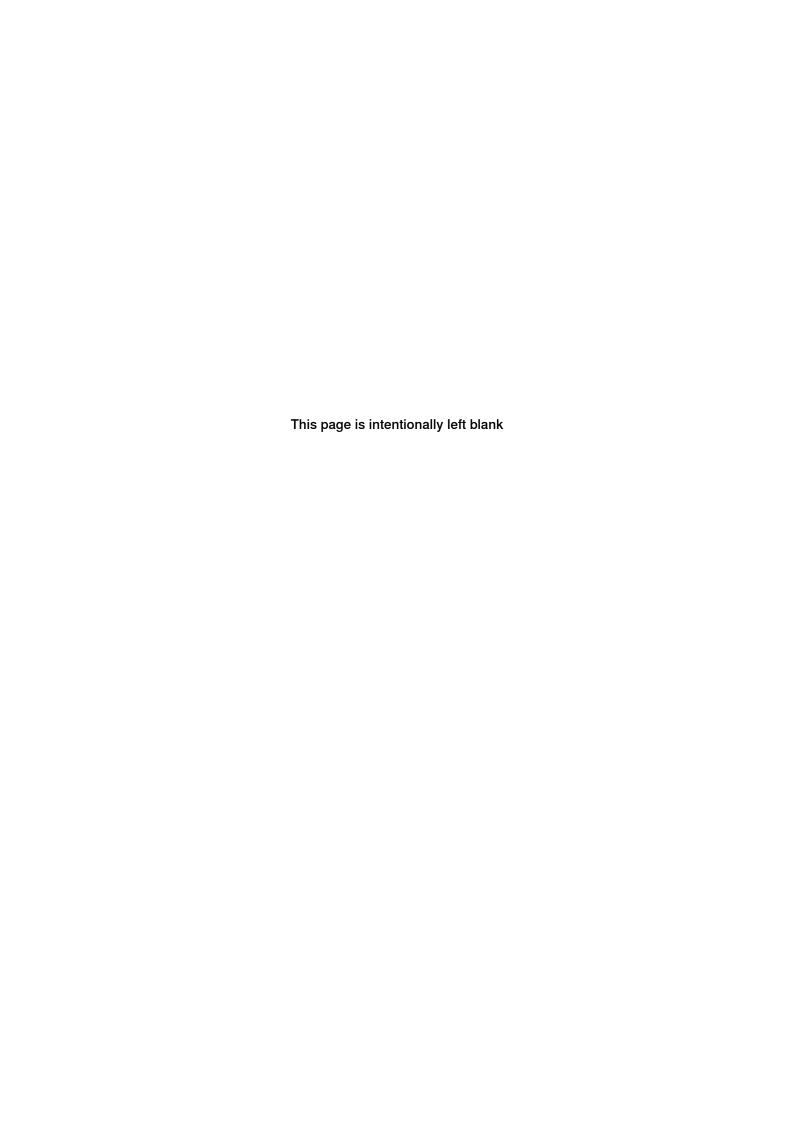

## Overview of this manual

#### About this manual

This manual describes the option EtherNet/IP Anybus Adapter and contains instructions for the configuration.

#### Usage

This manual should be used during installation and configuration of the EtherNet/IP anybus adapter and upgrading of the option EtherNet/IP Anybus Adapter.

#### Who should read this manual?

This manual is intended for

- Personnel that are responsible for installations and configurations of industrial network hardware/software
- · Personnel that make the configurations of the I/O system
- · System integrators

#### **Prerequisites**

The reader should have the required knowledge of

- · Mechanical installation work
- · Electrical installation work

#### References

#### **Document references**

| Reference                                        | Document ID    |
|--------------------------------------------------|----------------|
| Application manual - DeviceNet Master/Slave      | 3HAC050992-001 |
| Operating manual - RobotStudio                   | 3HAC032104-001 |
| Operating manual - IRC5 with FlexPendant         | 3HAC050941-001 |
| Product manual - IRC5                            | 3HAC047136-001 |
| Technical reference manual - System parameters   | 3HAC050948-001 |
| Application manual - EtherNet/IP Scanner/Adapter | 3HAC050998-001 |
| Product specification - Controller IRC5          | 3HAC047400-001 |

#### Other references

| Reference                                    | Description                                               |
|----------------------------------------------|-----------------------------------------------------------|
| www.odva.org                                 | The web site of ODVA (Open DeviceNet Vendor Association). |
| Common Industrial Protocol (CIP) Edition 3.0 | ODVA Specification                                        |
| EtherNet/IP Specification Edition 1.2        | ODVA Specification                                        |

## Continued

#### **Revisions**

| Revision | Description                                                                                                    |
|----------|----------------------------------------------------------------------------------------------------|
| -        | First edition. Released with RobotWare 6.0.                                                                                      |
| A        | Released with RobotWare 6.01.  Minor corrections.  System parameter <i>Connection</i> removed from <i>Industrial Network</i> .   |
| В        | Released with RobotWare 6.02.  • Updated the path to the template files, see <i>Template I/O configuration file on page 23</i> . |
| С        | Released with RobotWare 6.05.  Added new parameter <i>Connection Timeout Multiplier on page 43</i> in section System Parameters. |
| D        | Released with RobotWare 6.10.01.  • Cfg name removed from entire manual.                                                         |

## **Product documentation**

#### Categories for user documentation from ABB Robotics

The user documentation from ABB Robotics is divided into a number of categories. This listing is based on the type of information in the documents, regardless of whether the products are standard or optional.

All documents can be found via myABB Business Portal, www.myportal.abb.com.

#### **Product manuals**

Manipulators, controllers, DressPack/SpotPack, and most other hardware is delivered with a **Product manual** that generally contains:

- · Safety information.
- Installation and commissioning (descriptions of mechanical installation or electrical connections).
- Maintenance (descriptions of all required preventive maintenance procedures including intervals and expected life time of parts).
- Repair (descriptions of all recommended repair procedures including spare parts).
- · Calibration.
- Decommissioning.
- Reference information (safety standards, unit conversions, screw joints, lists of tools).
- Spare parts list with corresponding figures (or references to separate spare parts lists).
- References to circuit diagrams.

#### **Technical reference manuals**

The technical reference manuals describe reference information for robotics products, for example lubrication, the RAPID language, and system parameters.

#### **Application manuals**

Specific applications (for example software or hardware options) are described in **Application manuals**. An application manual can describe one or several applications.

An application manual generally contains information about:

- The purpose of the application (what it does and when it is useful).
- What is included (for example cables, I/O boards, RAPID instructions, system parameters, software).
- · How to install included or required hardware.
- · How to use the application.
- Examples of how to use the application.

## **Product documentation**

Continued

#### **Operating manuals**

The operating manuals describe hands-on handling of the products. The manuals are aimed at those having first-hand operational contact with the product, that is production cell operators, programmers, and troubleshooters.

## Safety

#### Safety of personnel

When working inside the robot controller it is necessary to be aware of voltage-related risks.

A danger of high voltage is associated with the following parts:

- Devices inside the controller, for example I/O devices, can be supplied with power from an external source.
- The mains supply/mains switch.
- · The power unit.
- The power supply unit for the computer system (230 VAC).
- The rectifier unit (400-480 VAC and 700 VDC). Capacitors!
- The drive unit (700 VDC).
- The service outlets (115/230 VAC).
- The power supply unit for tools, or special power supply units for the machining process.
- The external voltage connected to the controller remains live even when the robot is disconnected from the mains.
- · Additional connections.

Therefore, it is important that all safety regulations are followed when doing mechanical and electrical installation work.

#### Safety regulations

Before beginning mechanical and/or electrical installations, ensure you are familiar with the safety regulations described in *Operating manual - General safety information*<sup>1</sup>.

<sup>1</sup> This manual contains all safety instructions from the product manuals for the manipulators and the controllers.

## **Network security**

#### **Network security**

This product is designed to be connected to and to communicate information and data via a network interface. It is your sole responsibility to provide, and continuously ensure, a secure connection between the product and to your network or any other network (as the case may be).

You shall establish and maintain any appropriate measures (such as, but not limited to, the installation of firewalls, application of authentication measures, encryption of data, installation of anti-virus programs, etc) to protect the product, the network, its system and the interface against any kind of security breaches, unauthorized access, interference, intrusion, leakage and/or theft of data or information. ABB Ltd and its entities are not liable for damages and/or losses related to such security breaches, any unauthorized access, interference, intrusion, leakage and/or theft of data or information.

## **Terminology**

## Terms

| Term              | Explanation                                                                                                    |
|-------------------|----------------------------------------------------------------------------------------------------|
| Adapter           | I/O device that is controlled by a scanner in an Ethernet network. Previously, ABB documentation used the term <i>slave</i> .                                                                                                    |
| CIP               | Common Industrial Protocol.  Protocol that DeviceNet and EtherNet/IP are based on.                                                                                                    |
| Client            | See Scanner. Some documents use the term <i>client</i> , whereas the ABB documentation use the term <i>Scanner</i> for Ether-Net/IP industrial network.                                                                                                    |
| EDS               | Electronic Data Sheet. EDS files contain the configuration details relevant to CIP devices.                                                                                                    |
| Explicit Messages | An explicit message is a request or response oriented communication with other devices. These messages are mostly configuration data.                                                                                                    |
| Implicit Messages | Implicit messages are exchanged between I/O connections. No messaging protocol is contained within the message data as with Explicit messaging. Implicit messages can be point to point (unicast) or multicast and are used to transmit application specific I/O data. |
| Internal adapter  | Describes when the robot controller acts as an Ether-Net/IP adapter on the EtherNet/IP network.                                                                                                    |
| Internal scanner  | Describes when the robot controller acts as an Ether-Net/IP scanner on the EtherNet/IP network.                                                                                                    |
| LAN               | Connector for Local Area Network.                                                                                                    |
| M12               | Ethernet contact with IP67 classification.                                                                                                    |
| Master            | See term Scanner.                                                                                                    |
| ODVA              | Open DeviceNet Vendor Association. Organization for networks built on CIP, for example DeviceNet and EtherNet/IP.                                                                                                    |
| RJ45              | Standard Ethernet contact.                                                                                                    |
| Scanner           | Controls other I/O devices (adapters) in an Ethernet network. Previously, ABB documentation used the term <i>Master</i> .                                                                                                    |
| Server            | See term <i>Adapter</i> .  Some documents use the term <i>server</i> , whereas the ABB documentation use the term <i>adapter</i> for Ether-Net/IP industrial network.                                                                                                  |
| Slave             | See term Adapter.                                                                                                    |
| WAN               | Port for Wide Area Network.                                                                                                    |

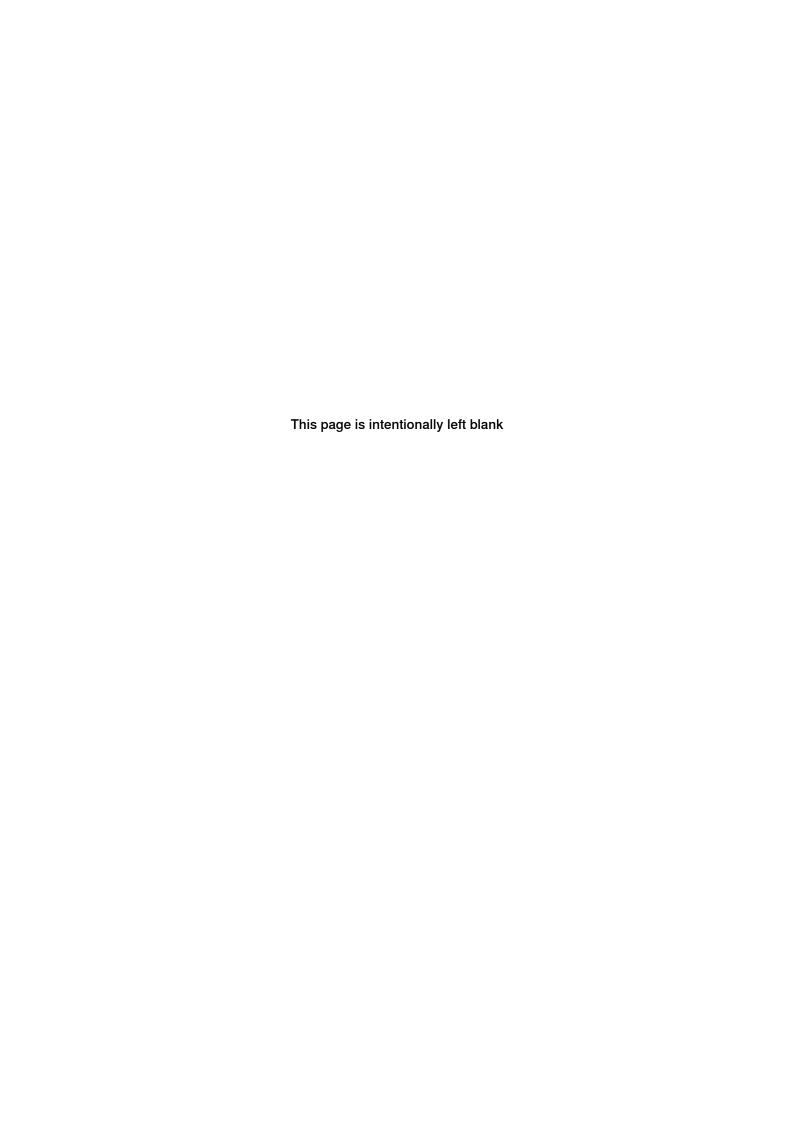

## 1 Introduction

#### 1.1 What is EtherNet/IP?

#### General

EtherNet/IP is a communications link to connect industrial devices.

The EtherNet/IP (EtherNet Industrial Protocol) is managed by ODVA (Open DeviceNet Vendors Association). It is a well established industrial Ethernet communication system with good real-time capabilities. EtherNet/IP extends commercial off-the-shelf Ethernet to the CIP (Common Industrial Protocol)— the same upper-layer protocol and object model found in DeviceNet and ControlNet. CIP allows EtherNet/IP and DeviceNet system integrators and users to apply the same objects and profiles for plug-and-play interoperability among devices from multiple vendors and in multiple sub-nets. Combined, DeviceNet, ControlNet and EtherNet/IP promote transparency from sensors to the enterprise software.

#### **Examples of applications**

Here are some examples of EtherNet/IP applications:

- Peer-to-peer data exchange where an EtherNet/IP product can produce and consume messages
- Scanner/adapter operation defined as a proper subset of peer-to-peer
- · An EtherNet/IP product can function as a client or server, or both

#### Standardization

EtherNet/IP is standardized according to the International standard IEC 61158 and EtherNet/IP devices are certified by ODVA for interoperability and conformance.

#### Data

The following table specifies a number of EtherNet/IP data.

| Network type | Ethernet based Control Level network with CIP application protocol                                                                                         |
|--------------|----------------------------------------------------------------------------------------------------|
| Installation | Standard Off the Shelf (COTS) Ethernet cables and connectors.  10/100/1000 Mbit/s TX Ethernet cable or fibre optics.  RJ45, M12 or fibre optic connectors. |
| Speed        | 10, 100, 1000 Mbit/s                                                                                                    |

#### **EDS file**

The configuration process is based on EDS files (Electronic Data Sheet) which are required for each EtherNet/IP device. EDS files are provided by the device manufacturers. It contains electronic descriptions of all relevant communication parameters and objects of the EtherNet/IP device.

1.2 The EtherNet/IP anybus adapter for IRC5

## 1.2 The EtherNet/IP anybus adapter for IRC5

#### General

The EtherNet/IP anybus adapter for IRC5 is inserted into an expansion board on top of the main computer unit in the robot controller.

The EtherNet/IP anybus adapter, DSQC 669, requires the main computer DSQC1000.

#### **Options**

With option *EtherNet/IP Anybus Adapter*, the IRC5 controller can act as an adapter on the EtherNet/IP network.

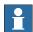

#### Note

If EtherNet/IP scanner functionality is required, then the option *EtherNet/IP Scanner/Adapter* must be used.

For more information see, Application manual - EtherNet/IP Scanner/Adapter.

## 1.2 The EtherNet/IP anybus adapter for IRC5 Continued

#### Illustration, example

The following figure illustrates an overview of the hardware.

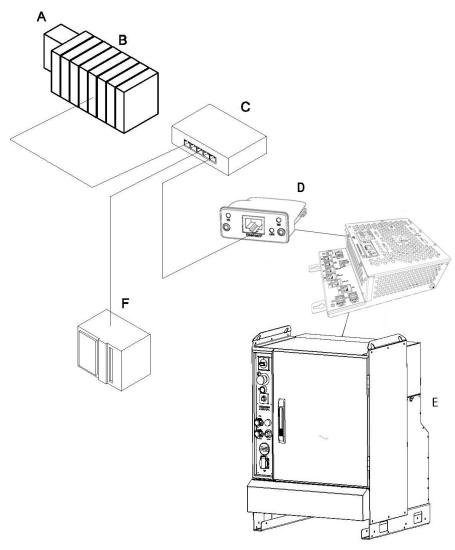

#### xx1400000035

| Α | Modular EtherNet/IP device           |
|---|--------------------------------------|
| В | Modules for the modular station      |
| С | Ethernet switch                      |
| D | EtherNet/IP anybus adapter, DSQC 669 |
| E | IRC5 controller                      |
| F | PLC                                  |

## **Specification overview**

| Item                   | Specification                         |
|------------------------|---------------------------------------|
| Industrial network     | EtherNet/IP                           |
| Specification revision | EtherNet/IP Specification Edition 1.2 |
| Data rate              | 10/100 Mbit                           |

## 1 Introduction

## 1.2 The EtherNet/IP anybus adapter for IRC5 Continued

| Item              | Specification                                |
|-------------------|----------------------------------------------|
| Connection type   | Cyclic                                       |
| Connection size   | Maximum 255 input bytes and 255 output bytes |
| Transport Classes | Class 1 and 3                                |

## 2 Hardware overview

## 2.1 Main computer DSQC1000

#### **Connections**

The I/O network is connected to the EtherNet/IP anybus adapter, DSQC 669, on the main computer.

The following figure illustrates the location of the anybus adapter in the main computer unit.

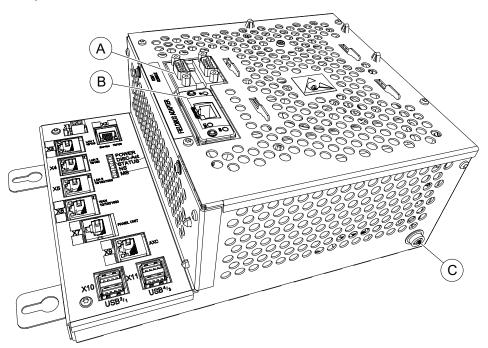

xx1300000841

|   | Description                            | Designation | Article number |
|---|----------------------------------------|-------------|----------------|
| Α | Anybus Adapter / RS232 expansion board | DSQC1003    | 3HAC046408-001 |
| В | EtherNet/IP Anybus Adapter             | DSQC 669    | 3HAC027652-001 |
| С | Ground connection for ESD bracelet     |             |                |

#### Installation of the anybus adapter

For information on how to install and replace the anybus adapter, see *Product manual - IRC5*.

## 2.1 Main computer DSQC1000

#### Continued

#### Illustration, EtherNet/IP anybus adapter DSQC 669

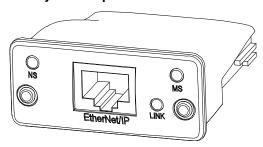

xx0700000097

| NS          | Network status LED    |
|-------------|-----------------------|
| MS          | Module status LED     |
| LINK        | Link/Activity         |
| EtherNet/IP | EtherNet/IP interface |

#### **LEDs**

This section describes the LEDs of the EtherNet/IP anybus adapter.

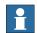

#### Note

A test sequence is performed on this LED during start of the adapter.

#### **Network status LED**

| LED state       | Description                                 |
|-----------------|---------------------------------------------|
| OFF             | No power or no IP address                   |
| GREEN           | Online, one or more connections established |
| GREEN, flashing | Online, no connections established          |
| RED             | Duplicate IP address, fatal error           |
| RED flashing    | One or more connections timed out           |

#### Module status LED

| LED state      | Description                                     |  |
|----------------|-------------------------------------------------|--|
| OFF            | No power                                        |  |
| GREEN          | Controlled by a scanner in run state            |  |
| GREEN flashing | Not configured, or scanner in idle state        |  |
| RED            | Major fault (exception state, fatal error etc.) |  |
| RED flashing   | Recoverable fault(s)                            |  |

#### Link/Activity LED

| LED state        | Description          |
|------------------|----------------------|
| OFF              | No link, no activity |
| GREEN            | Link established     |
| GREEN flickering | Activity             |

2.1 Main computer DSQC1000 Continued

#### Cable lengths

#### Permanent link length

The total permanent link length for COTS twisted pair systems is limited to 90 m (298 ft). The permanent link shall conform to ANSI/TIA/EIA-568-B1 according to the EtherNet/IP Specification, see *Other references on page 7*.

#### Channel length

The total channel length for COTS twisted pair systems is 100 m (330 ft) including patch cables as defined in ANSI/TIA/EIA-568-B1 according to the EtherNet/IP Specification, see *Other references on page 7*.

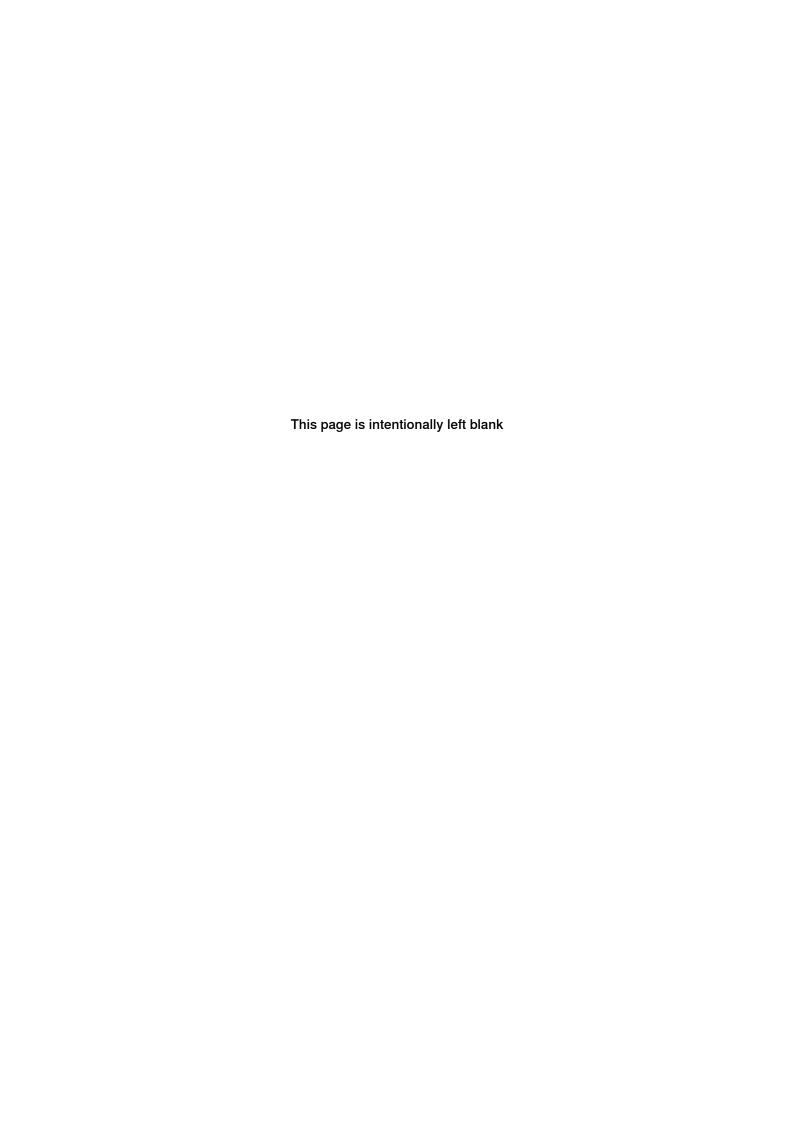

3.1 Information about the anybus adapter

## 3 Software overview

#### 3.1 Information about the anybus adapter

#### General

To use the EtherNet/IP anybus adapter, the IRC5 controller must be installed with the option 840-1 EtherNet/IP Anybus Adapter.

The EtherNet/IP anybus adapter can be used to:

- · connect the IRC5 controller to a PLC.
- connect the IRC5 controller to another IRC5 controller which acts as a scanner.

#### Predefined industrial network

When the robot system is installed with the EtherNet/IP Anybus Adapter option, a predefined industrial network with the name *EtherNetIP\_Anybus* is created at system startup.

#### EtherNet/IP Internal Anybus Device

When the robot system is installed with the EtherNet/IP Anybus Adapter option, a predefined *EtherNet/IP Internal Anybus Device* with the name *EN\_Internal\_Anybus* is created with the size of 64 input bytes and 64 output bytes.

If another input or output size is required, the predefined device *EN\_ Internal\_ Anybus* must be changed.

#### **EDS** file

An Electronic Data Sheet file, EDS file, is available for the anybus adapter, matching the configuration of the predefined anybus internal adapter device.

The EDS file, *ENIP\_FA.eds*, for the anybus adapter can be obtained from the RobotStudio or the IRC5 controller.

- In the RobotWare installation folder in RobotStudio: ...\RobotPackages\ RobotWare\_RPK\_<version>\utility\service\ioconfig\EtherNetIP\
- On the IRC5 Controller: <SystemName>\PRODUCTS\
   <RobotWare\_xx.xx.xxxx>\utility\service\EDS\

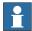

#### Note

Navigate to the RobotWare installation folder from the RobotStudio **Add-Ins** tab, by right-clicking on the installed RobotWare version in the **Add-Ins** browser and selecting **Open Package Folder**.

#### Template I/O configuration file

A template I/O configuration file is available for the internal anybus adapter. The file contains names for all available inputs and outputs. The file can be loaded to the controller, using RobotStudio or the FlexPendant, to facilitate and speed up the configuration.

## 3.1 Information about the anybus adapter *Continued*

The I/O template configuration file, *EN\_Internal\_Anybus.cfg*, can be obtained from the RobotStudio or the IRC5 controller.

- In the RobotWare installation folder in RobotStudio: ...\RobotPackages\ RobotWare\_RPK\_<version>\utility\service\ioconfig\EtherNetIP\
- On the IRC5 Controller: <SystemName>\PRODUCTS\
   <RobotWare\_xx.xx.xxxx>\utility\service\ioconfig\EtherNetIP\

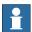

#### Note

Navigate to the RobotWare installation folder from the RobotStudio **Add-Ins** tab, by right-clicking on the installed RobotWare version in the **Add-Ins** browser and selecting **Open Package Folder**.

#### Input/output assembly

The EtherNet/IP anybus adapter has the following assembly values.

| Assembly      | Value |
|---------------|-------|
| Output        | 150   |
| Input         | 100   |
| Configuration | 0     |

#### I/O connection

Cyclic I/O connection is supported and the size of the I/O connection is defined by the EtherNet/IP internal anybus device, *EN\_Internal\_Anybus*.

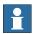

#### Note

If the EtherNet/IP anybus adapter loses connection with its scanner, the configured input signals are cleared (reset to zero). The output signals are kept and are possible to change.

When the connection is re-established, the scanner updates the input and output signals.

3.2.1 What is CIP routing?

## 3.2 CIP routing

## 3.2.1 What is CIP routing?

#### General

CIP (Common Industrial Protocol) routing makes it possible to collect and view status or other information from different devices placed on several CIP networks at a single or several operator stations. A CIP router allows sending messages between CIP networks.

#### **CIP** standardization

CIP is standardized by ODVA. CIP devices are certified by ODVA for interoperability and conformance.

3.2.2 CIP routing for IRC5

## 3.2.2 CIP routing for IRC5

#### Hardware overview

Messages are sent from one device on an EtherNet/IP network to one or several devices on a DeviceNet network.

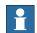

#### Note

In IRC5 the originator of a message has to be connected on the EtherNet/IP anybus adapter network while its targets have to be on a DeviceNet network.

#### Illustration, example

The following figure illustrates an overview of the hardware.

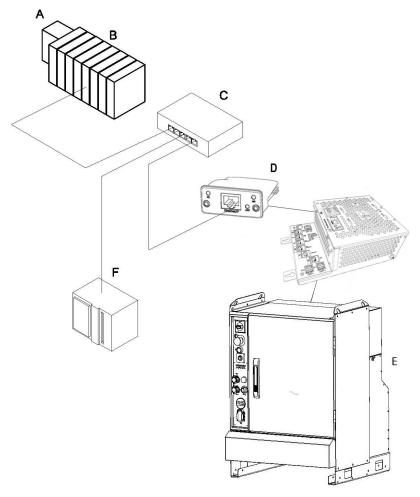

#### xx1400000035

| Α | Modular EtherNet/IP Device           |
|---|--------------------------------------|
| В | Modules for the modular station      |
| С | Ethernet switch                      |
| D | EtherNet/IP anybus adapter, DSQC 669 |
| Е | IRC5 controller                      |

3.2.2 CIP routing for IRC5 Continued

| F | PLC |
|---|-----|
|   |     |

For information about the DeviceNet hardware, refer to *Application manual - DeviceNet Master/Slave*.

## **Specification overview**

| Item              | Specification            |
|-------------------|--------------------------|
| CIP network types | EtherNet/IP to DeviceNet |
| Route type        | Unconnected send         |

#### 3.2.3 Information about CIP routing

### 3.2.3 Information about CIP routing

#### General

The IRC5 controller must be installed with software that supports the use of the CIP networks. To communicate through the EtherNet/IP network the EtherNet/IP Anybus Adapter option must be installed, while DeviceNet communication requires the DeviceNet Master/Slave option to be installed.

#### The function of CIP routing

A message on one route can be forwarded to any of the other defined routes. The sent message contains the destination device and port number, and from that information the suitable destination route is selected. All defined CIP routes will together compose a *virtual* CIP router. During the configuration of a route the port number will be coupled with its network and thereby with its hardware.

#### Configuration

A routing configuration requires that two or more routes are defined. One route bonds the required CIP port to a CIP network. Messages can be forwarded to any of the networks having a CIP port defined.

The following table gives descriptions of all route specific types.

| Defining  | Description                                                            |
|-----------|------------------------------------------------------------------------|
| CIP Route | A route identity links the required CIP port to a destination network. |

#### Port identity

The port identity, required by the CIP route protocol, is used in order to find a destination network. By the configuration the port identity is tied to a specific network. Each network has its own unique port identity.

#### **EDS file**

For information about the location of the EDS files, see *EDS file on page 23*.

The EDS file contains information necessary for the CIP routing.

#### Example, EDS file

An example from an EDS file that shows the configurations of the ports:

```
[Port]
Port1 =
   TCP,$ port type name
   "TCP/IP",$ name of port
   "20 F5 24 01", $ instance one of the TCP/IP interface $ object
   2;$ port number
```

#### Limitations

#### CIP routing has the following limitations:

| Item        | Description                           |
|-------------|---------------------------------------|
| Max. routes | A maximum of 5 routes can be defined. |

## 3.2.3 Information about CIP routing *Continued*

| Item                        | Description                                                                                                    |
|-----------------------------|----------------------------------------------------------------------------------------------------|
| Unconnected send connection | Only unconnected send service routing is supported.                                                                                                |
| Explicit message connection | This is the only supported connection type. In order to see or use a DeviceNet device it has to allow <i>Explicit message</i> connection.          |
| I/O message connection      | Unsupported connection type.                                                                                                    |
| Single hop                  | The router cannot act as an intermediate hop, that is, the router cannot forward a message to its target when it has to go through another router. |
| EtherNet/IP                 | An EtherNet/IP route only has server capability. A server will only respond to a received request.                                                 |
| DeviceNet                   | A DeviceNet route only has client capability. A client will issue a request and expects an answer to its request.                                  |

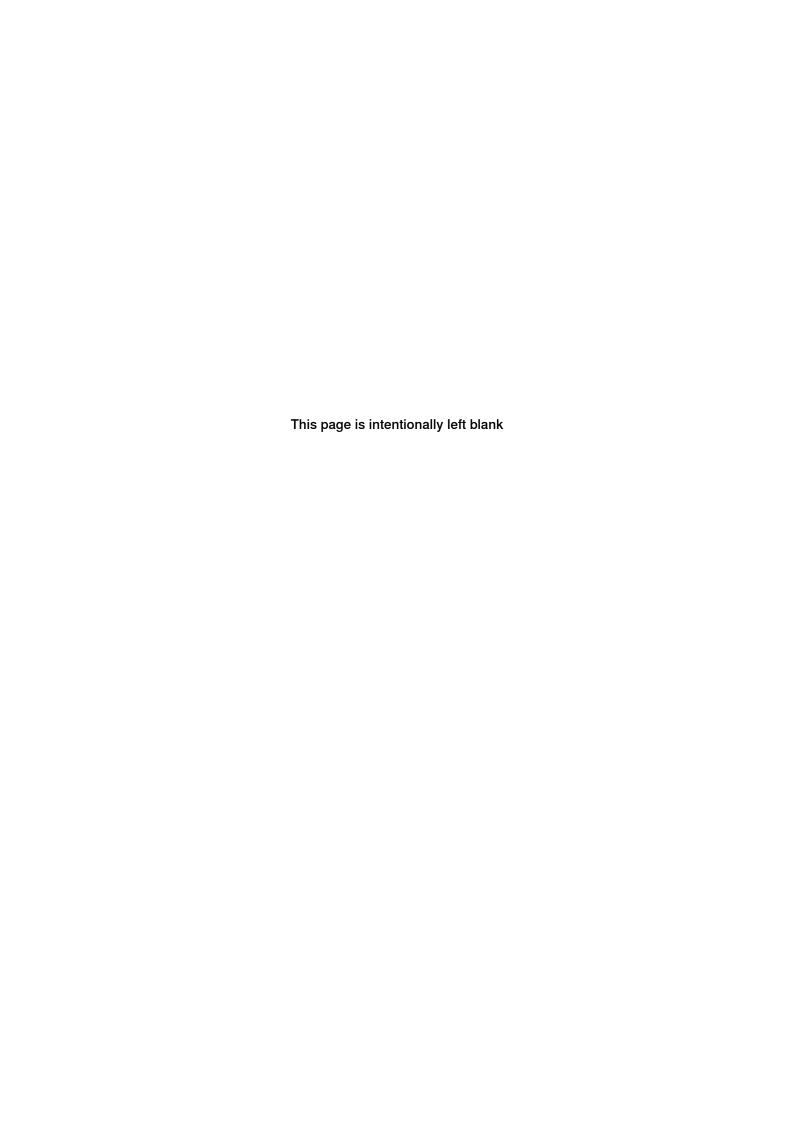

4.1 Recommended working procedure

## 4 Configuring the anybus adapter

## 4.1 Recommended working procedure

#### General

This section describes the recommended working procedure when installing and configuring the EtherNet/IP anybus adapter. The working procedure helps to understand the dependencies between the different steps.

When the IRC5 controller with the EtherNet/IP anybus adapter is connected to an external scanner, the IRC5 controller acts as an adapter on the EtherNet/IP network.

#### **Basic steps**

Use this procedure to install and configure the EtherNet/IP anybus adapter.

|   | Action                                                                                               | See                                         |
|---|----------------------------------------------------------------------------------------------------|---------------------------------------------|
| 1 | Create and configure the anybus adapter in the IRC5 controller using RobotStudio or the FlexPendant. | Configuring the anybus adapter on page 32   |
| 2 | Configure the external scanner using the vendor specific configuration tool.                         | Configuring the external scanner on page 34 |

#### **Additional configuration**

| Action                     | See                                |
|----------------------------|------------------------------------|
| CIP routing configuration. | Configuring CIP routing on page 35 |

4.2 Configuring the anybus adapter

## 4.2 Configuring the anybus adapter

#### General

A device is required in order to be able to create the signals attached to the anybus adapter.

The size of the anybus adapter determines how many signals that can be attached.

#### Anybus adapter configuration

Use this procedure to install and configure the EtherNet/IP anybus adapter in the IRC5 controller, using RobotStudio.

|   | Action                                                                                                    | Note                                                                                                    |
|---|----------------------------------------------------------------------------------------------------|----------------------------------------------------------------------------------------------------|
| 1 | Start RobotStudio and connect to the IRC5 controller. Request write access.                                                                                                    |                                                                                                    |
| 2 | Open the <b>Configuration Editor</b> and select I/O System.                                                                                                    | For more information about the parameters, see <i>System parameters on page 37</i> .                                                                                                    |
| 3 | In the Type list click Industrial Network and edit the parameter EtherNetIP_Anybus.  Enter the IP address for the industrial network.  Identification Label, user defined.  Address, user defined.  Subnet Mask, user defined.  Gateway, user defined.  Click OK.                                               | Instance Editor  Name Value Name EtherNetIP_Anybus Identification Label Identification Label Subnet Mask 19216810100 Subnet Mask 255,255,550 Gatevay 0.0.0.0 Simulated  Ves No No  QK Cancel                                                                                                    |
| 4 | If the size needs to be changed: In the Type list click Ethernet/IP Internal Anybus Device and edit the parameter EN_Internal_Anybus. Edit the parameter values for the internal anybus device.  • Connection Input Size and Con- nection Output Size, change the default values to the desired size. Click OK. | This step is optional, for more information see Information about the anybus adapter on page 23.  Instance Editor  Name  Value Name  EN_Internal_Anybus Connected to Industrial Network EtherNetIP_Anybus Vendor Name Identification Label Connection Input Size (bytes) Connection Output Size (bytes) 64 |
|   |                                                                                                    | en1400002037                                                                                                    |

## 4.2 Configuring the anybus adapter *Continued*

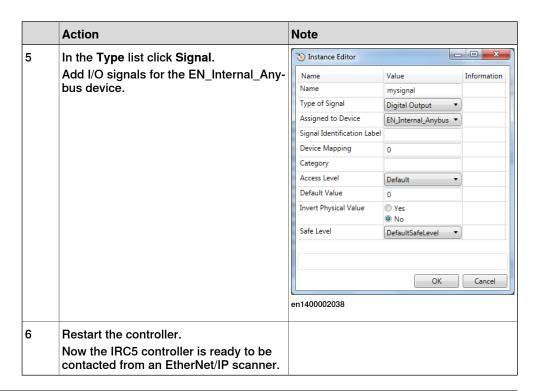

#### Viewing the MAC address

After the configuration, it is possible to view the MAC address of the EtherNet/IP anybus adapter on FlexPendant in one of the following ways:

#### Using the Industrial Networks view.

|   | Action                                   | Note                                                                                     |
|---|------------------------------------------|------------------------------------------------------------------------------------------|
| 1 | In the ABB menu, tap Inputs and Outputs. | The list of most common I/O signals is displayed.                                        |
| 2 | Tap View and select Industrial Networks. | The list of available industrial networks is displayed.                                  |
| 3 | Tap EtherNetIP_Anybus.                   |                                                                                          |
| 4 | Tap I/O Device Identification.           | The MAC address of EtherNet/IP anybus adapter is displayed along with the other details. |

#### Using the I/O Devices view.

|   | Action                                                    | Note                                                                                     |
|---|-----------------------------------------------------------|------------------------------------------------------------------------------------------|
| 1 | In the ABB menu, tap Inputs and Outputs.                  | The list of most common I/O signals is displayed.                                        |
| 2 | Tap View and select I/O Devices.                          | The list of available I/Odevices is displayed.                                           |
| 3 | Tap the I/O device created to Ethernet/IP anybus adapter. |                                                                                          |
| 4 | Tap Actions and select I/O Device Identification.         | The MAC address of EtherNet/IP anybus adapter is displayed along with the other details. |

4.3 Configuring the external scanner

## 4.3 Configuring the external scanner

#### General

The external scanner is configured by using the vendor specific configuration tool that is delivered, or bought, together with the scanner.

The tool is used to specify all the devices in the EtherNet/IP network. One of the devices is the anybus adapter of the IRC5 controller. If it is necessary to import the EDS file that describes the internal adapter device to configure the anybus adapter device in the vendor specific configuration, see *EDS file on page 23*.

#### **External scanner configuration**

This procedure describes the general steps that needs to be performed when configuring an external scanner, independent of which tool is used.

|                                                                                                    | Action                                                                                                    |  |
|----------------------------------------------------------------------------------------------------|----------------------------------------------------------------------------------------------------|--|
| <ul> <li>Use the external master configuration tool to:</li> <li>Specify the address of the external EtherNet/IP scanner.</li> </ul> |                                                                                                    |  |
|                                                                                                    | <ul> <li>Import the EDS files for the internal adapter device and all other types of<br/>devices in the network.</li> </ul>           |  |
|                                                                                                    | <ul> <li>Add the IRC5 controller anybus adapter device and set the same EtherNet/IP<br/>address as in the IRC5 controller.</li> </ul> |  |
|                                                                                                    | <ul> <li>Add any other I/O devices into the industrial network structure.</li> </ul>                                                  |  |
|                                                                                                    | <ul> <li>Add signals for all I/O devices including the anybus adapter device.</li> </ul>                                              |  |

4.4 Configuring CIP routing

## 4.4 Configuring CIP routing

#### Introduction

The following figure illustrates an example of how to use CIP routing, and shows an IRC5 controller with connections to the networks. For each of the CIP hardware devices (C and E), route parameters have to be defined.

The route parameters are added to the I/O configuration of the IRC5 controller.

#### **Example**

In this example the possible route is:

• From Port ID: 2 to Port ID: 3, and further to equipment on the DeviceNet network.

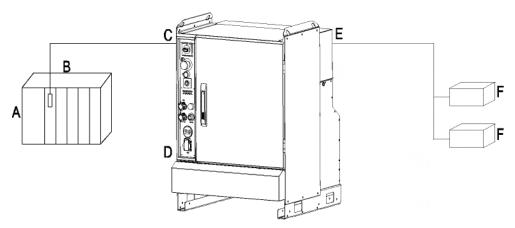

#### xx0700000393

| Α | PLC                                                                   |  |
|---|-----------------------------------------------------------------------|--|
| В | EtherNet/IP scanner                                                   |  |
| С | EtherNet/IP anybus adapter with Port ID: 2.                           |  |
| D | IRC5 controller                                                       |  |
| E | DeviceNet master with Port ID: 3.                                     |  |
| F | User equipment on DeviceNet, for example arc welding or spot welding. |  |

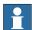

#### Note

The maximum number of ports depends on total number of DeviceNet channels - that is, 2 + number of DeviceNet channels, see *Port ID on page 46*.

## **Configuring the CIP routes**

Use this procedure to add CIP routes, using RobotStudio.

|   | Action                                                                      | Note                                                                                 |
|---|-----------------------------------------------------------------------------|--------------------------------------------------------------------------------------|
| 1 | Start RobotStudio and connect to the IRC5 controller. Request write access. |                                                                                      |
| 2 |                                                                             | For more information about the parameters, see <i>System parameters on page 37</i> . |

## 4.4 Configuring CIP routing *Continued*

|   | Action                                                                                                    | Note                                     |
|---|----------------------------------------------------------------------------------------------------|------------------------------------------|
| 3 | In the Type list click Route, right-click in the workspace and select New Route.                                                                          |                                          |
|   | <ul> <li>Add a route to the EtherNet/IP anybus adapter.</li> <li>Name, user defined.</li> <li>Industrial Network, shall be Ether-NetIP_Anybus.</li> </ul> |                                          |
|   | Port ID, user defined. Click OK.                                                                                                    |                                          |
| 4 | In the Type list click Route, right-click in the workspace and select New Route.                                                                          |                                          |
|   | Add routes to the DeviceNet network.  • Name, user defined.                                                                                               | Name Value Information  Name enipRoute1  |
|   | <ul> <li>Industrial Network, select the<br/>DeviceNet network.</li> <li>Port ID, user defined.</li> </ul>                                                 | Industrial Network DeviceNet ▼ Port ID 2 |
|   | Click <b>OK</b> .                                                                                                    | OK Cancel en1400002325                   |
| 5 | Restart the controller.                                                                                                    |                                          |

# 5 System parameters

#### 5.1 Introduction

#### About the system parameters

There are both EtherNet/IP specific parameters and more general parameters. This chapter describes all EtherNet/IP specific system parameters. The parameters are divided into the type they belong to.

For information about other system parameters, see *Technical reference* manual - System parameters.

### EtherNet/IP system parameters

#### **Industrial Network**

These parameters belong to the type *Industrial Network* in the topic *I/O System*.

| Parameter            | For more information, see |  |
|----------------------|---------------------------|--|
| Name                 | 3HAC050948-001            |  |
| Identification Label | 3HAC050948-001            |  |
| Address              | Address on page 38        |  |
| Subnet Mask          | Subnet Mask on page 39    |  |
| Gateway              | Gateway on page 40        |  |
| Simulated            | 3HAC050948-001            |  |

#### EtherNet/IP Internal Anybus Device

These parameters belong to the type *EtherNet/IP Internal Anybus Device* in the topic *I/O System*.

| Parameter                          | For more information, see         |
|------------------------------------|-----------------------------------|
| Name                               | 3HAC050948-001                    |
| Connected to Industrial<br>Network | 3HAC050948-001                    |
| Vendor Name                        | 3HAC050948-001                    |
| Product Name                       | 3HAC050948-001                    |
| Connection Input Size              | Connection Input Size on page 41  |
| Connection Output Size             | Connection Output Size on page 42 |
| Connection Timeout Multiplier      | 3HAC050948-001                    |

#### Route

These parameters belong to the type Route in the topic I/O System.

| Parameter For more information, see |                               |
|-------------------------------------|-------------------------------|
| Name                                | 3HAC050948-001                |
| Industrial Network                  | Industrial Network on page 45 |
| Port ID                             | Port ID on page 46            |

## 5 System parameters

#### 5.2.1 Address

EtherNet/IP Anybus Adapter

## 5.2 Type Industrial Network

## 5.2.1 Address

| Parent         |                                                                                                    |
|----------------|----------------------------------------------------------------------------------------------------|
|                | Address belongs to the type Industrial Network, in the topic I/O System.                                                                                                    |
| Description    |                                                                                                    |
|                | The parameter <i>Address</i> specifies the IP address of the EtherNet/IP anybus adapter on the network. This IP address is used by an external scanner to set up a connection to the anybus adapter. |
| Usage          |                                                                                                    |
|                | The parameter <i>Address</i> is used to set the IP address of the IRC5 controller on the used network interface (decided with the <i>Connection</i> parameter).                                      |
| Prerequisites  |                                                                                                    |
|                | The option EtherNet/IP Anybus Adapter must be installed.                                                                                                    |
| Default value  |                                                                                                    |
|                | 0.0.0.0                                                                                                    |
| Allowed values |                                                                                                    |
|                | 0.0.0.0 - 255.255.255.255                                                                                                    |

5.2.2 Subnet Mask EtherNet/IP Anybus Adapter

## 5.2.2 Subnet Mask

| Parent         |                                                                                              |
|----------------|----------------------------------------------------------------------------------------------|
|                | Subnet Mask belongs to the type Industrial Network, in the topic I/O System.                 |
| Description    |                                                                                              |
|                | The parameter <i>Subnet Mask</i> is used to determine what subnet the IP address belongs to. |
| Usage          |                                                                                              |
|                | The parameter Subnet Mask is used to divide the network into logical subnets.                |
| Prerequisites  |                                                                                              |
|                | The option EtherNet/IP Anybus Adapter must be installed.                                     |
| Default value  |                                                                                              |
|                | The default value is an empty string.                                                        |
| Allowed values |                                                                                              |
|                | 0.0.0.0 - 255.255.255                                                                        |

## 5 System parameters

### 5.2.3 Gateway

EtherNet/IP Anybus Adapter

## 5.2.3 Gateway

| Parent         |                                                                                                    |
|----------------|----------------------------------------------------------------------------------------------------|
|                | Gateway belongs to the type Industrial Network, in the topic I/O System.                                      |
| Description    |                                                                                                    |
|                | The parameter <i>Gateway</i> specifies the node on the network that serves as an entrance to another network. |
| Usage          |                                                                                                    |
|                | Use this parameter if the EtherNet/IP traffic needs to be routed to another network.                          |
|                | The parameter value is the address to a physical gateway on the EtherNet/IP network.                          |
| Prerequisites  |                                                                                                    |
|                | The option EtherNet/IP Anybus Adapter must be installed.                                                      |
| Default value  |                                                                                                    |
|                | Empty                                                                                                    |
| Allowed values |                                                                                                    |
|                | 0.0.0.0 - 255.255.255.255                                                                                     |

5.3.1 Connection Input Size

## 5.3 Type EtherNet/IP Internal Anybus Device

## 5.3.1 Connection Input Size

| Parent         |                                                                                                    |
|----------------|----------------------------------------------------------------------------------------------------|
|                | Connection Input Size belongs to the type EtherNet/IP Internal Anybus Device, in the topic I/O System.                   |
| Description    |                                                                                                    |
|                | Connection Input Size defines the data size in bytes for the input area received from the connected EtherNet/IP scanner. |
| Usage          |                                                                                                    |
|                | Connection Input Size is an EtherNet/IP specific parameter.                                                              |
| Prerequisites  |                                                                                                    |
|                | The option EtherNet/IP Anybus Adapter must be installed.                                                                 |
| Default value  |                                                                                                    |
|                | The default value is 64 bytes (512 signal bits).                                                                         |
| Allowed values |                                                                                                    |
|                | Allowed values are the integers 0-255 (0-2040 signal bits), specifying the data size in bytes.                           |

## 5.3.2 Connection Output Size

## 5.3.2 Connection Output Size

| Parent         |                                                                                                    |
|----------------|----------------------------------------------------------------------------------------------------|
|                | Connection Output Size belongs to the type EtherNet/IP Internal Anybus Device, in the topic I/O System.              |
| Description    |                                                                                                    |
|                | Connection Output Size defines the data size in bytes for the output area sent to the connected EtherNet/IP scanner. |
| Usage          |                                                                                                    |
|                | Connection Output Size is an EtherNet/IP specific parameter.                                                         |
| Prerequisites  |                                                                                                    |
|                | The option EtherNet/IP Anybus Adapter must be installed.                                                             |
| Default value  |                                                                                                    |
|                | The default value is 64 bytes (512 signal bits).                                                                     |
| Allowed values |                                                                                                    |
|                | Allowed values are the integers 0-255 (0-2040 signal bits), specifying the data size in bytes.                       |

5.3.3 Connection Timeout Multiplier EtherNet/IP Scanner/Adapter

## 5.3.3 Connection Timeout Multiplier

### **Parent**

Connection Timeout Multiplier belongs to the type Device, in the topic I/O System.

#### **Description**

Connection Timeout Multiplier specifies the multiplier applied to the expected packet rate value to derive the value for the Inactivity/Watchdog Timer.

#### Usage

The *Connection Timeout Multiplier* is a number among 4, 8, 16, 32, 64, 128, 256. It is used together with RPI to calculate the timeout on connections. *RPI* multiplied by *Connection Timeout Multiplier* gives the maximum time before dropping the connection.

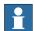

#### Note

For the IRB 14000 and IRB 14050 robots this parameter may have to be tuned depending on your network setup.

#### **Allowed values**

Allowed values are 4, 8, 16, 32, 64, 128, 256, 512.

Default value is 4.

### 5.4.1 Name

## 5.4 Type Route

## 5.4.1 Name

| Parent         | Name belongs to the type Route, in the topic I/O System.                             |
|----------------|--------------------------------------------------------------------------------------|
| Description    | The parameter <i>Name</i> specifies the name of the route.                           |
| Usage          | Name specifies a route, to which the route messages can be received or sent to.      |
| Prerequisites  | The options EtherNet/IP Anybus Adapter and DeviceNet Master/Slave must be installed. |
| Default value  | The default value is an empty string                                                 |
| Allowed values | The value can be a string of characters.                                             |

## **5.4.2 Industrial Network**

| Parent         | Industrial Network belongs to the type Route, in the topic I/O System.                |
|----------------|---------------------------------------------------------------------------------------|
| Description    | The parameter <i>Industrial Network</i> specifies the name of the industrial network. |
| Usage          | Industrial Network shows which network is associated to a certain port.               |
| Prerequisites  | The options EtherNet/IP Anybus Adapter and DeviceNet Master/Slave must be installed.  |
| Default value  | The default value is an empty string.                                                 |
| Allowed values | The value can be any defined I/O network name.                                        |

### 5.4.3 Port ID

### 5.4.3 Port ID

| Parent        |                                                                                      |
|---------------|--------------------------------------------------------------------------------------|
|               | Port ID belongs to the type Route, in the topic I/O System.                          |
| Description   |                                                                                      |
|               | The parameter Port ID specifies the port of the I/O network.                         |
| Usage         |                                                                                      |
|               | Port ID is used in the CIP routing path.                                             |
| Prerequisites |                                                                                      |
|               | The options EtherNet/IP Anybus Adapter and DeviceNet Master/Slave must be installed. |
| Default value |                                                                                      |
|               | The default value is 2.                                                              |
|               |                                                                                      |

**Allowed values** 

The value can be from 2 to 6.

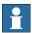

## Note

Value 1 is reserved and is not allowed to use.

#### Index LED, 20 link/activity, 20 module status, 20 Address, 38 network status, 20 test, 20 cable length, 21 M channel length, 21 MAC address, 33 CIP, 15 CIP router, 25 CIP routing, 25 CIP port, 28 configuration, 28, 35 network security, 12 function, 28 **ODVA, 15** limitations, 28 port identity, 28 Common Industrial Protocol, 25 predefined industrial network, 23 configuration, CIP routing, 35 ControlNet, 15 safety, 11 Subnet Mask, 39 DeviceNet, 15 system parameters DSQC 669, 16, 20 Address, 38 Connection Timeout Multiplier, 43 Gateway, 40 EDS file, 15, 23, 28 Industrial Network, 45 EtherNet/IP, 15 Name, 44 data, 15 Port ID, 46 specification, 17 Subnet Mask, 39 standardization, 15 EtherNet/IP anybus adapter, 16 template I/O configuration file, 23 topic I/O System Gateway, 40 Industrial Network, 23, 37 Internal anybus device, 23 Internal Anybus device, 37 I/O connection, 24 Route, 37 cyclic, 24 Internal Anybus Device, 23

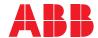

ABB AB, Robotics Robotics and Motion S-721 68 VÄSTERÅS, Sweden Telephone +46 (0) 21 344 400

### ABB AS, Robotics Robotics and Motion

Nordlysvegen 7, N-4340 BRYNE, Norway Box 265, N-4349 BRYNE, Norway Telephone: +47 22 87 2000

#### ABB Engineering (Shanghai) Ltd.

Robotics and Motion No. 4528 Kangxin Highway PuDong District SHANGHAI 201319, China Telephone: +86 21 6105 6666

ABB Inc.
Robotics and Motion

1250 Brown Road Auburn Hills, MI 48326 USA

Telephone: +1 248 391 9000

abb.com/robotics